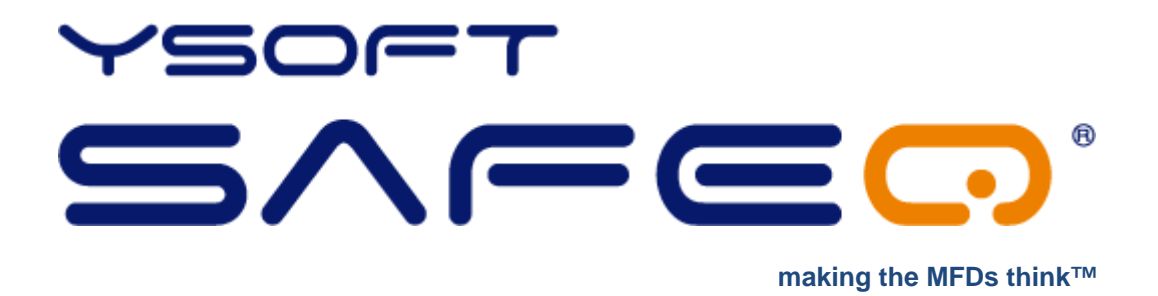

# **Installing YSoft SafeQ Client and adding a printer on a Mac workstation**

May 21, 2013

# **TABLE OF CONTENTS**

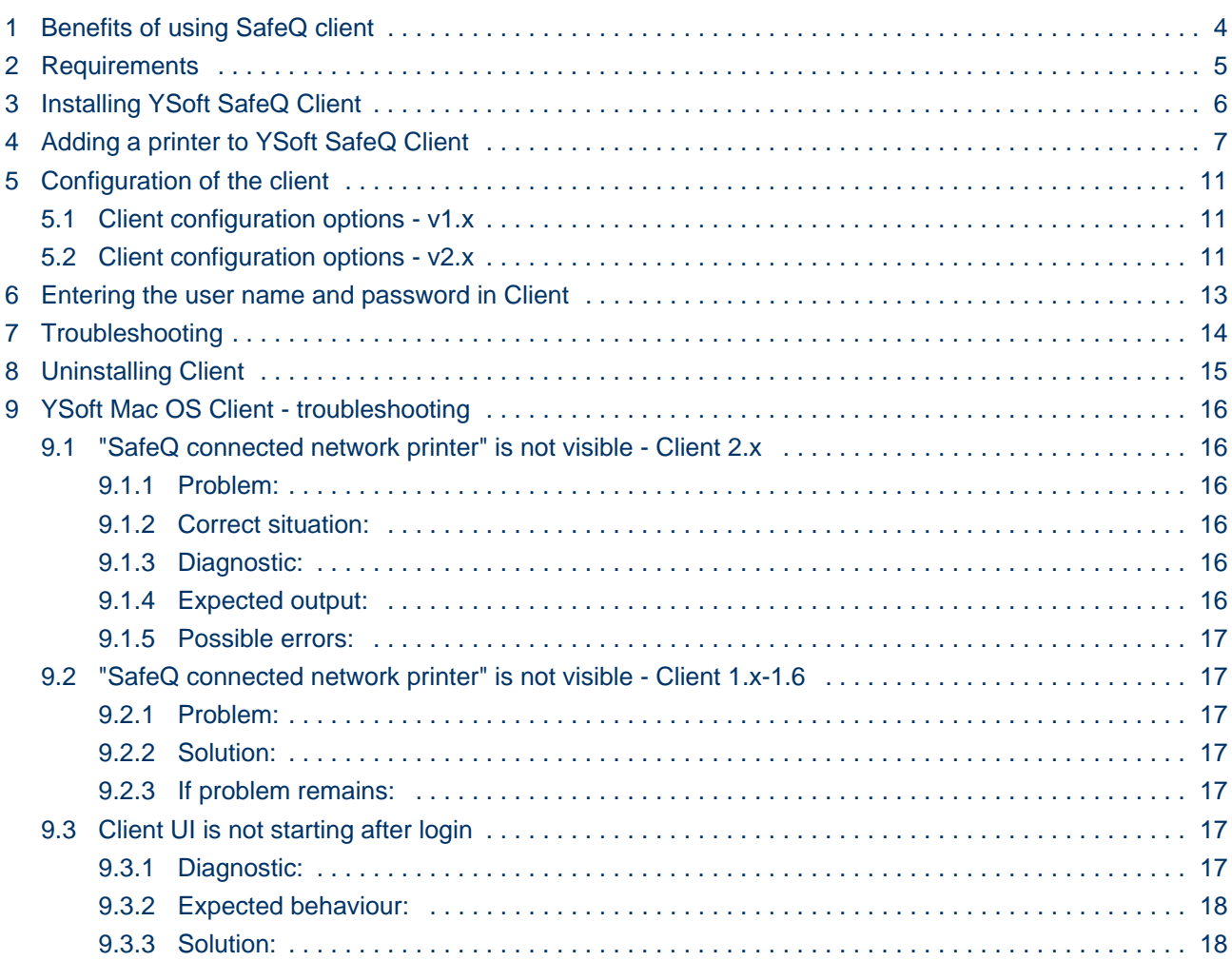

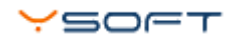

# **DOCUMENT DESCRIPTION**

- [Benefits of using SafeQ client](#page-3-0)
- [Requirements](#page-4-0)
- [Installing YSoft SafeQ Client](#page-5-0)
- [Adding a printer to YSoft SafeQ Client](#page-6-0)
- [Configuration of the client](#page-10-0)
- [Entering the user name and password in Client](#page-12-0)
- [Troubleshooting](#page-13-0)
- [Uninstalling Client](#page-14-0)

YSOFT SafeQ Client for MAC OS is dedicated application to take advantage of advanced SafeQ print features and provide further benefits of using SafeQ Server print and accounting system. Its purpose is to submit your print jobs to the SafeQ Server, while collecting further information provided by the operating system or user input upon print. SafeQ Client supports Mac OS X 10.6.3 or newer.

 $\bullet$ 

# **1 BENEFITS OF USING SAFEQ CLIENT**

<span id="page-3-0"></span>The main benefits of using the client are:

- Additional user authentication directly in the client client can ask the user for his credentials.
	- Billing codes selection possibilities it is possible to specify the number of the project the print job should be accounted to.
	- Price estimation and VIP shared queues.

# <span id="page-4-0"></span>**2 REQUIREMENTS**

- Mac OS X 10.6.3 or newer
- **Apple-provided Java 6 for Mac OS X (version 1.6.0\_22 or newer)**
- Uninstall older version of YSoft SafeQ Client prior installation of new version (see Uninstall chapter)

**NOTE:** In case of older Java user will be forced to quit application manually on logout or reboot

# <span id="page-5-0"></span>**3 INSTALLING YSOFT SAFEQ CLIENT**

**1** Log in to the Mac workstation as administrator (or as a user with administrator rights).

**2** In the YSoft SafeQ installation package, locate the file **SafeQ Client.dmg**.

**3** Run the installation utility **Client.pkg** to install SafeQ Client.

**4** Log out and Log in back or reboot machine after installation.

# <span id="page-6-0"></span>**4 ADDING A PRINTER TO YSOFT SAFEQ CLIENT**

To set SQPort support into your MacOS system please follow these steps:

**NOTE:** sqport:// option is available only in Advanced printing menu. This menu is hidden by default.

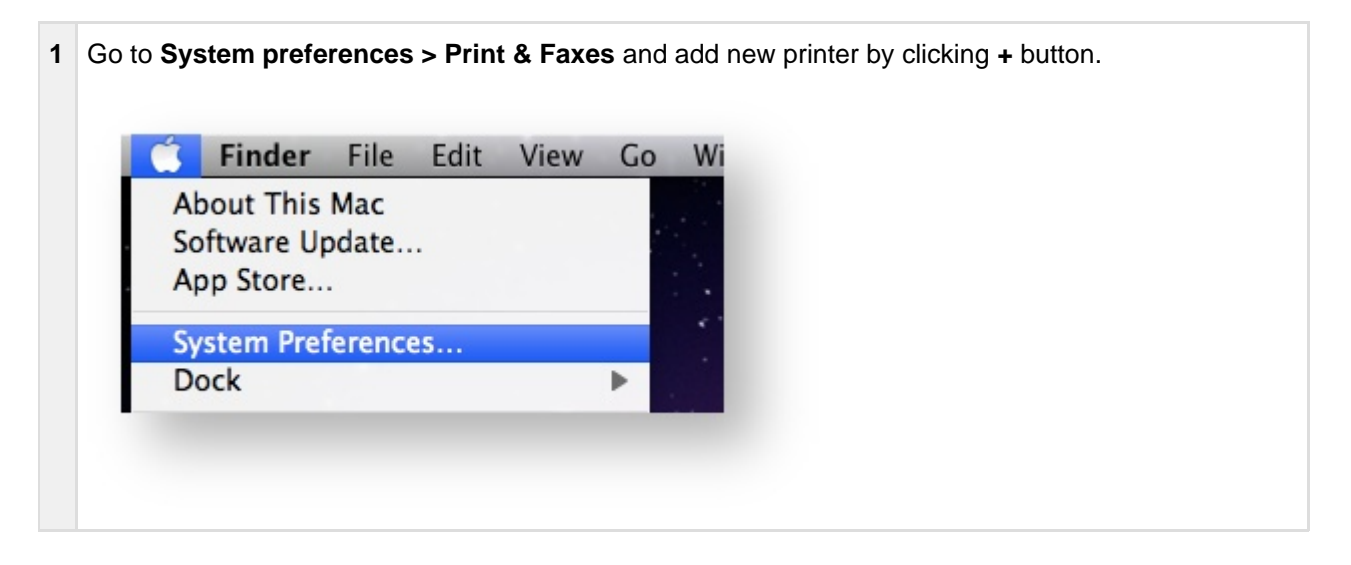

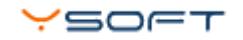

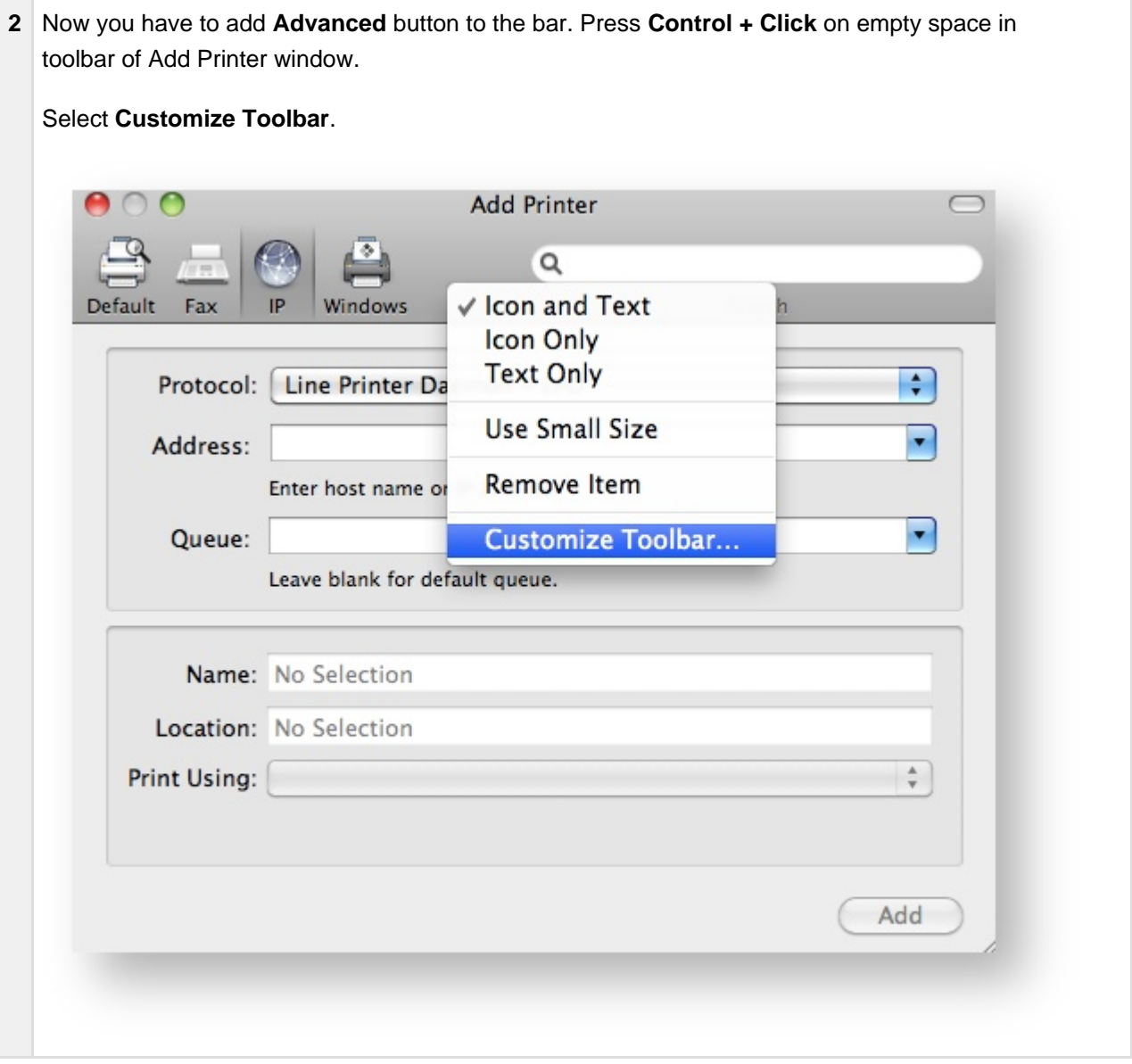

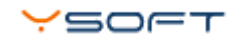

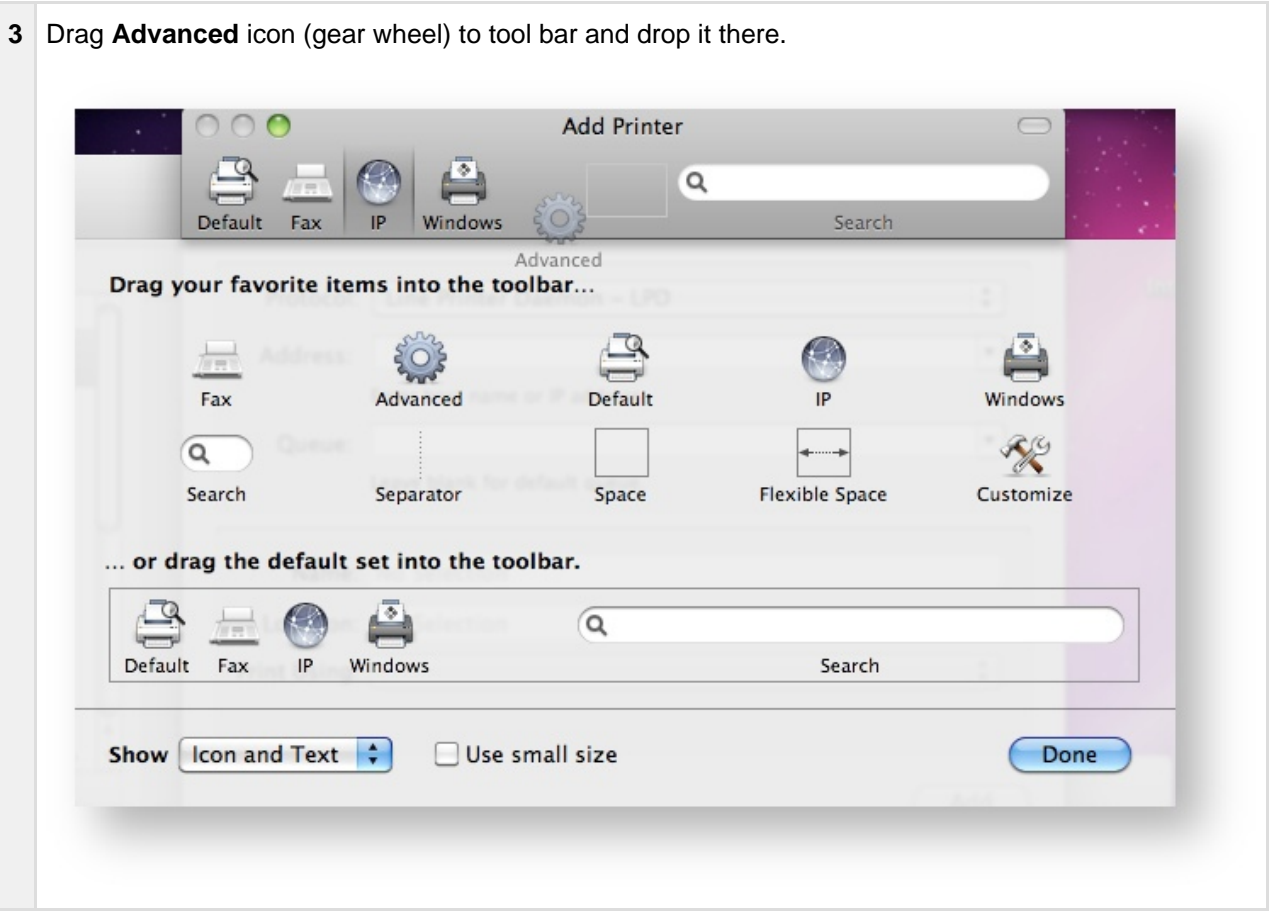

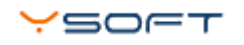

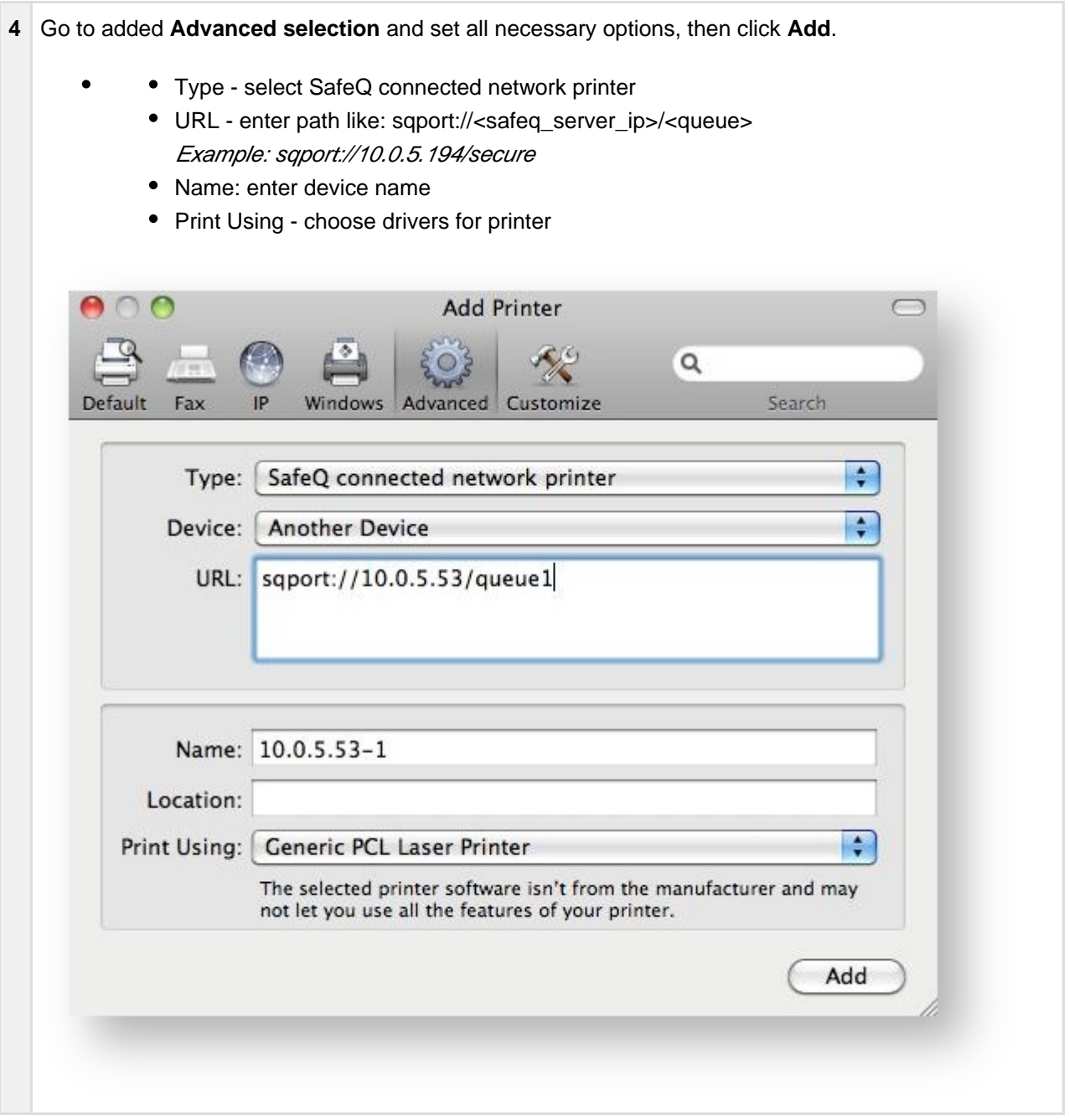

# <span id="page-10-0"></span>**5 CONFIGURATION OF THE CLIENT**

- **Client 1.x** To configure Client, edit the **sqport.conf** file located in **/usr/libexec/sqport**.
- **Client 2.x** Configuration is stored in **/etc/safeq/safeq.ini**. You do not need to edit it after installation. IP address of SafeQ server is determined from CUPS configuration, no need to enter IP here.

Configuration will take effect immediately after saving files, then user don't need to reboot workstation.

After you did all necessary configurations in the Safeq.ini file, you do not need to set anything in the Client configuration panel.

When print job is send form the workstation, the popup window will appear with question about credentials of user. User has to fill in login and password, and then print job will be send to SafeQ.

# <span id="page-10-1"></span>**5.1 CLIENT CONFIGURATION OPTIONS - V1.X**

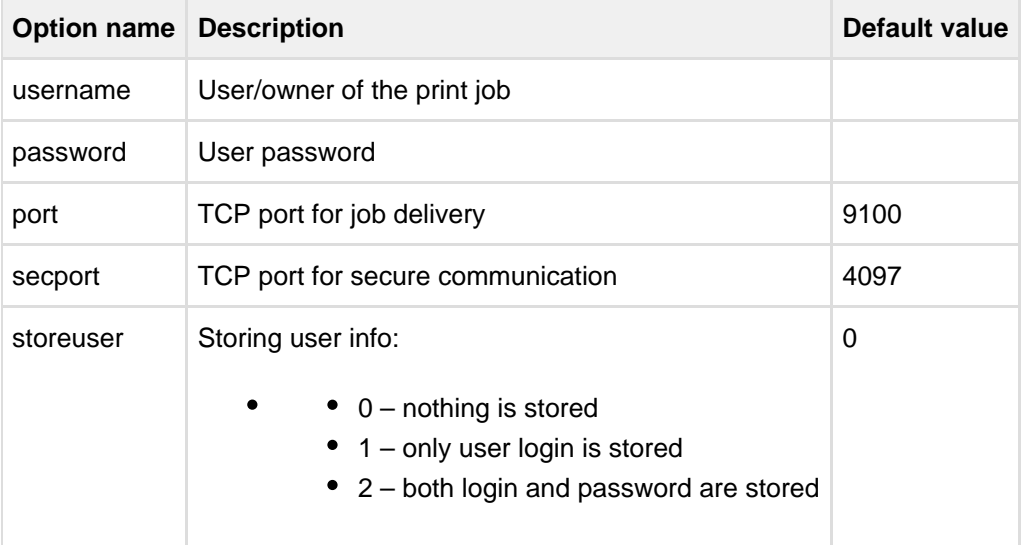

## <span id="page-10-2"></span>**5.2 CLIENT CONFIGURATION OPTIONS - V2.X**

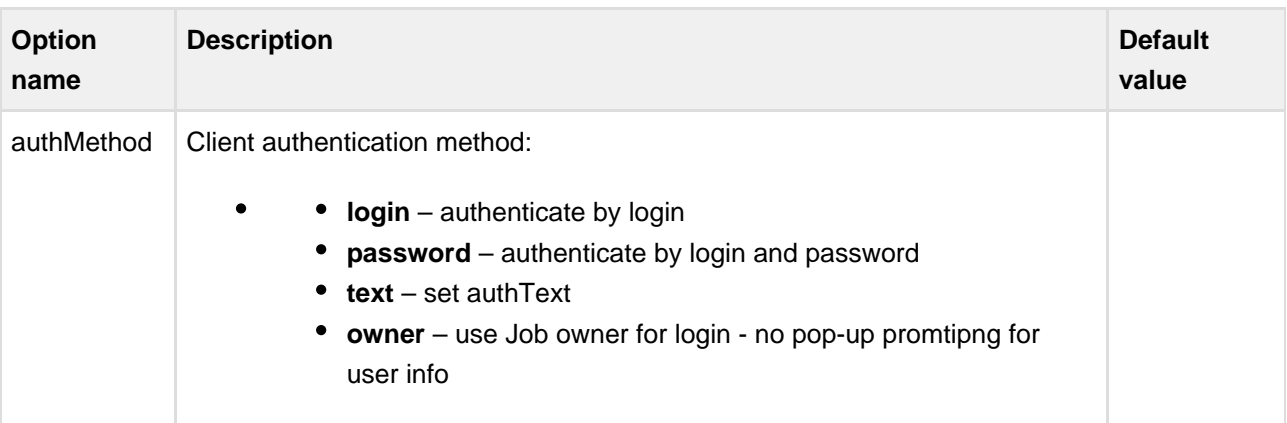

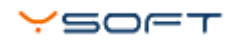

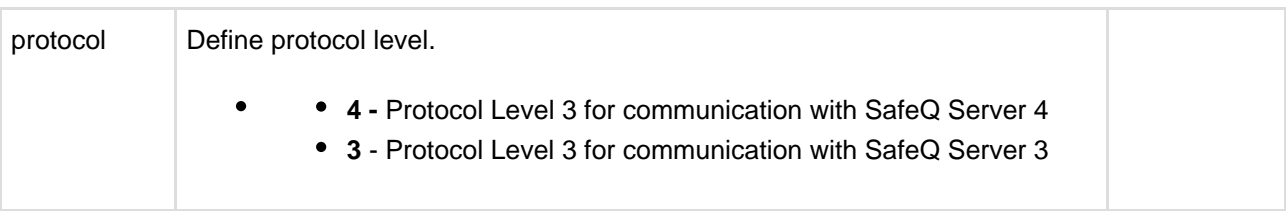

# **6 ENTERING THE USER NAME AND PASSWORD IN CLIENT**

<span id="page-12-0"></span>The first time Client is used (or any time the stored password doesn't match a YSoft SafeQ user's password), the user must enter his/her user name and password.

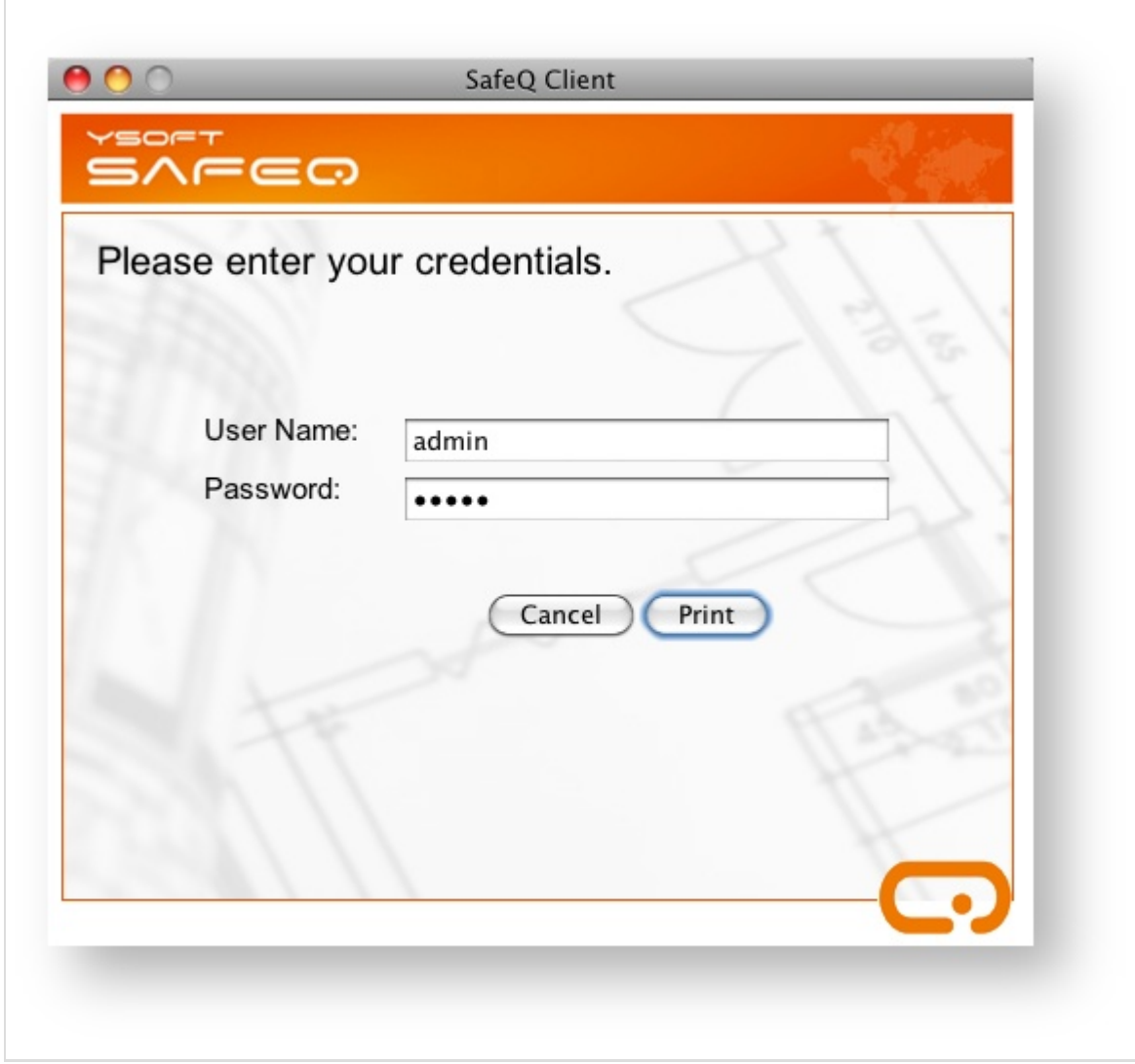

# **7 TROUBLESHOOTING**

<span id="page-13-0"></span>For troubleshooting see [YSoft Mac OS Client - troubleshooting](#page-15-0)

# <span id="page-14-0"></span>**8 UNINSTALLING CLIENT**

To uninstall YSoft SafeQ Client from a Mac workstation, run the script **uninstall.sh**, which is included in the installation package. Open Terminal enter directory with uninstall script and type following commands:

## **sudo ./uninstall.sh**

# <span id="page-15-0"></span>**9 YSOFT MAC OS CLIENT - TROUBLESHOOTING**

# <span id="page-15-1"></span>**9.1 "SAFEQ CONNECTED NETWORK PRINTER" IS NOT VISIBLE - CLIENT 2.X**

#### <span id="page-15-2"></span>**9.1.1 PROBLEM:**

User could not see "SafeQ connected network printer" when adding new printer in section Advanced - Type.

#### <span id="page-15-3"></span>**9.1.2 CORRECT SITUATION:**

User can see "SafeQ connected network printer" option as displayed below.

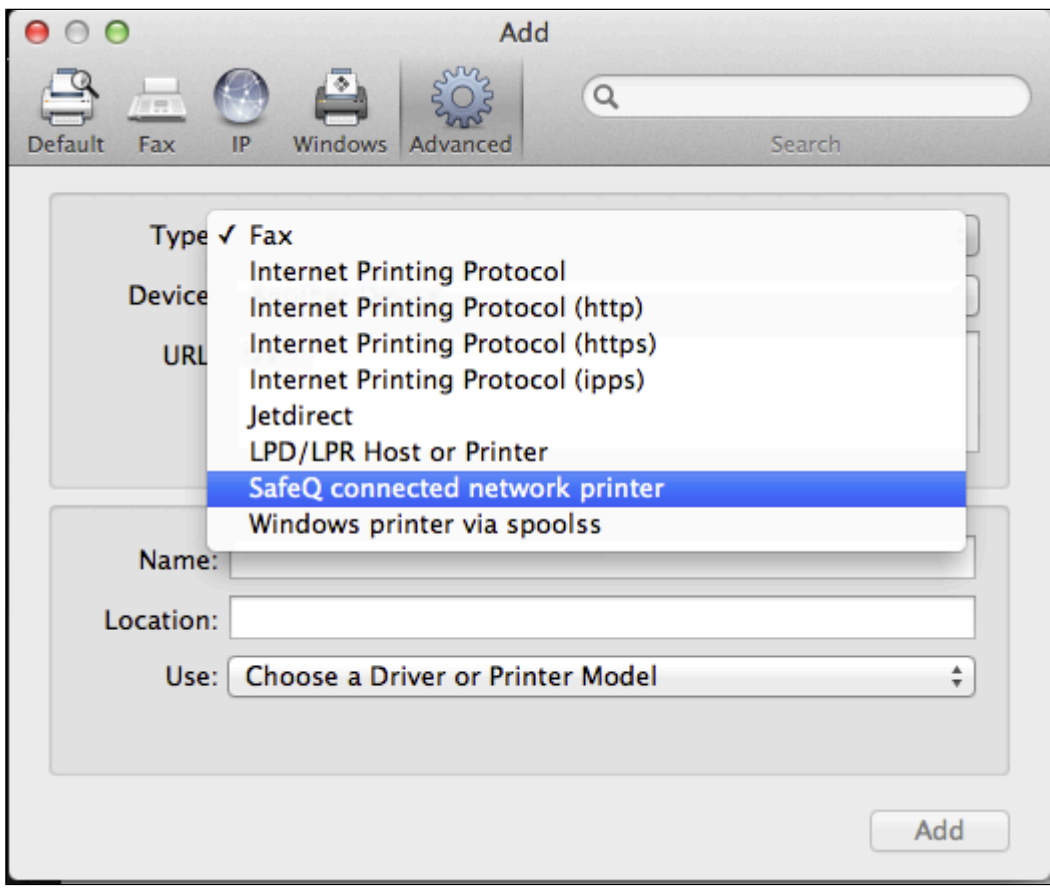

## <span id="page-15-4"></span>**9.1.3 DIAGNOSTIC:**

Open Terminal window and type following command:

/usr/libexec/cups/backend/sqport

## <span id="page-15-5"></span>**9.1.4 EXPECTED OUTPUT:**

network sqport "Unknown" "SafeQ connected network printer"

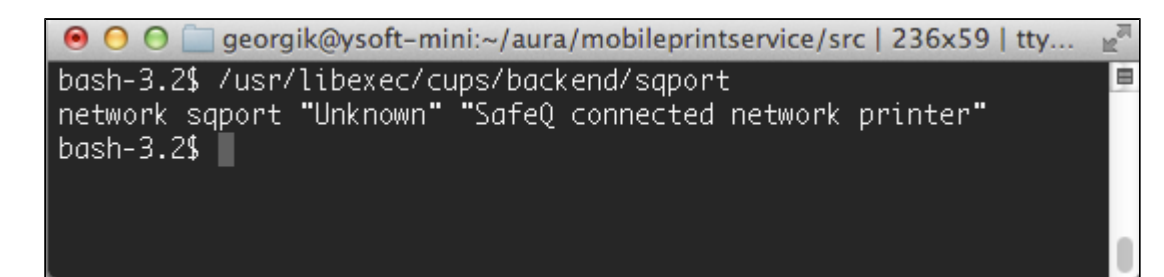

## <span id="page-16-0"></span>**9.1.5 POSSIBLE ERRORS:**

#### **No such file or directory**

- Reason: Client is not installed.
- Solution: Install client again.

#### **Permission denied**

- Reason: Incorrect permission. User is not able to execute printing backend.
- Further diagnostic type following command:

ls -l /usr/libexec/cups/backend/sqport

• Possible solution: Reinstall client.

## <span id="page-16-1"></span>**9.2 "SAFEQ CONNECTED NETWORK PRINTER" IS NOT VISIBLE - CLIENT 1.X-1.6**

## <span id="page-16-2"></span>**9.2.1 PROBLEM:**

MacOS 10.8 - problem: /usr/libexec/cups/backend/sqport has write permission on group.

## <span id="page-16-3"></span>**9.2.2 SOLUTION:**

chmod g-w /usr/libexec/cups/backend/sqport

#### <span id="page-16-4"></span>**9.2.3 IF PROBLEM REMAINS:**

- Check that Java is installed. Follow instructions in "Client UI is not starting after login"
- Upgrade to Client 1.7

## <span id="page-16-5"></span>**9.3 CLIENT UI IS NOT STARTING AFTER LOGIN**

#### <span id="page-16-6"></span>**9.3.1 DIAGNOSTIC:**

Check version of installed Java. Open Terminal window and type following command:

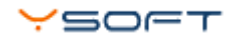

java -version

```
● ● ● □ georgik@ysoft-mini:~/aura/mobileprintservice/src | 236x59 | tty...
bash-3.2$ java -version
                                                                       E
java version "1.6.0_35"
Java(TM) SE Runtime Environment (build 1.6.0_35-b10-428-11M3811)
Java HotSpot(TM) 64-Bit Server VM (build 20.10-b01-428, mixed mod
e)
bash-3.2$\blacksquare
```
## <span id="page-17-0"></span>**9.3.2 EXPECTED BEHAVIOUR:**

Terminal shows following line: Java version 1.6.0\_35

### <span id="page-17-1"></span>**9.3.3 SOLUTION:**

If Java is older than 1.6.0\_35 then you need to upgrade installed Java. Restart computer after Java upgrade. Client reinstallation is not required